## File Electronic Records from SharePoint or Teams

This is guidance for how to sync electronic records from SharePoint or Teams to OneDrive, which is necessary to file them to Content Manager. Any record in SharePoint or Teams can be filed to Content Manager as long as it meets the File Format guidance. Records should be filed to Content Manager if they have retention value and are inactive. Review our Managing Records in Teams guidance for information about how to capture other Teams information (Posts, Lists, Planners, Wikis, etc.) that can be filed.

Warning! The process described on this document has certain risks. Specifically, if you Sync a SharePoint library to OneDrive, it is possible to inadvertently delete records (when you delete from OneDrive, the records in SharePoint are also deleted). This process should only be used when records are ready to be filed to Content Manager.

### Starting from a **Teams site**:

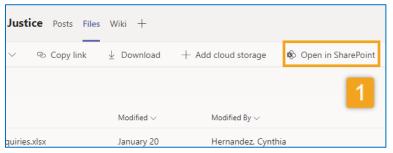

#### Or, starting from a **SharePoint site**:

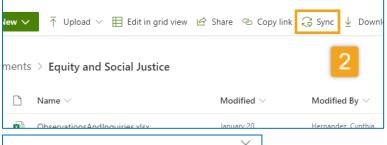

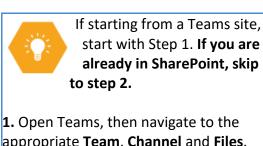

- appropriate **Team**, **Channel** and **Files**. Then click Open in SharePoint
- 2. Click Sync
- 3. Click Sync now
- 4. Click Open Microsoft OneDrive

[continued on next page]

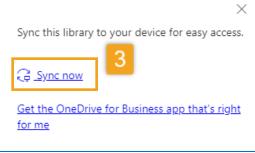

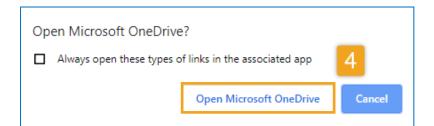

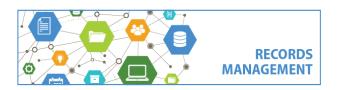

King County Records Management Program 206-477-6889 - records.management@kingcounty.gov www.kingcounty.gov/recordsmanagement

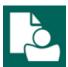

# **Content Manager Guidance**

## File Electronic Records from SharePoint or Teams

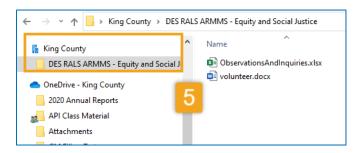

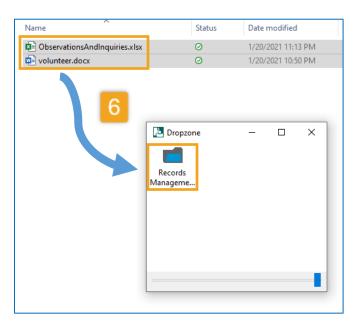

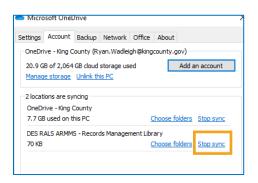

- **5. Click on the folder in File Explorer** to view the records. You now have access to all files you synced in steps 2-4.
- **6. File** the records using <u>Dropzone</u> or <u>Direct</u> <u>Drag-and-Drop</u>

When records are filed using this process, they are moved to Content Manager and are removed from SharePoint and/or Teams.

When you are finished filing from a SharePoint/Teams folder, you can manually Unsync them (right click on the folder in File Explorer, select

**Settings** and then **Stop sync**). When you Sync a different library, you will have to manually delete the old one.

Note that you might receive the below message when doing a Stop sync. Click **OK** and proceed.

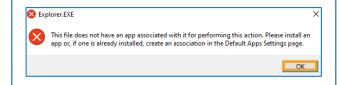

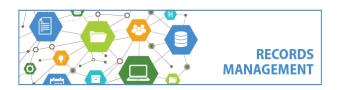